# NÁVOD PRO PRÁCI S ELEKTRONICKÝM FORMULÁŘEM

# **PODÁNÍ KONVERTOVANÉ ŽÁDOSTI O POSKYTNUTÍ DOTACE**

# Obsah

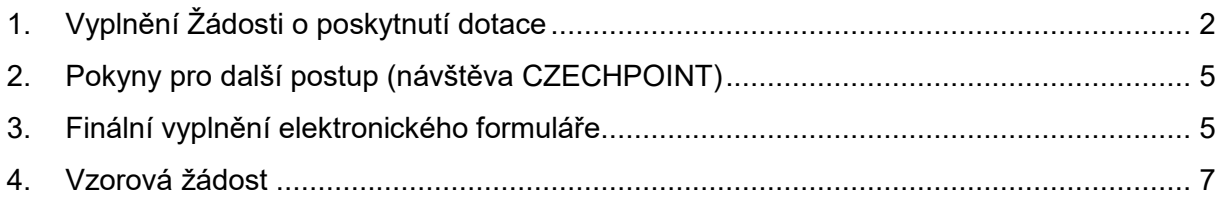

# <span id="page-1-0"></span>**1. Vyplnění Žádosti o poskytnutí dotace**

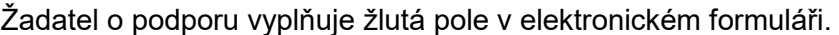

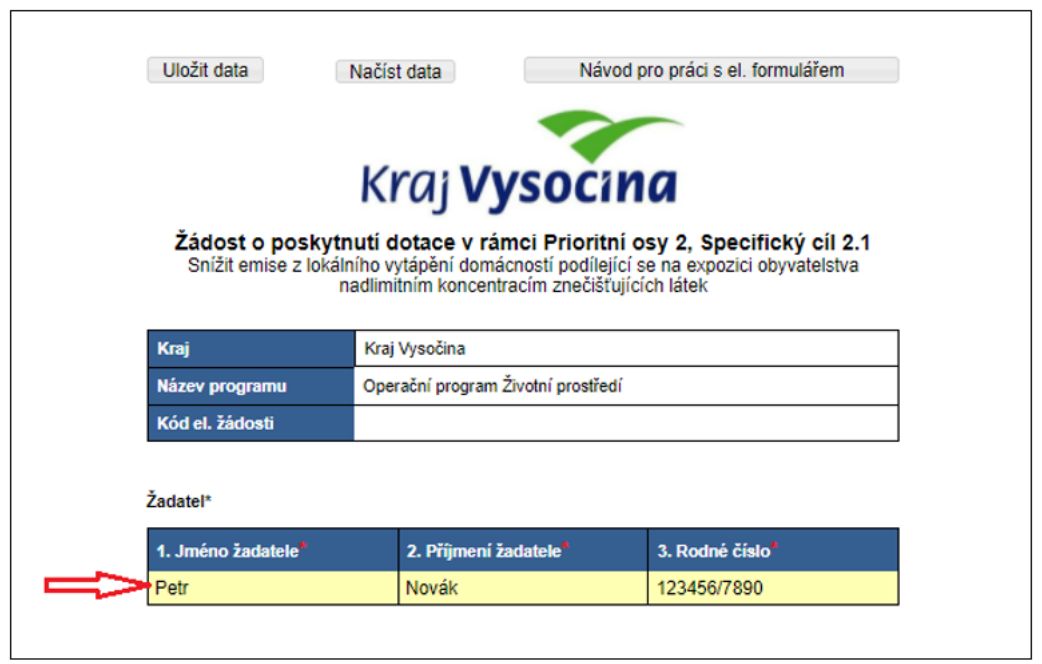

<u> 1989 - Johann Barn, mars and de Branch Barn, mars and de Branch Barn, mars and de Branch Barn, mars and de Br</u>

Pro práci s elektronickým formulářem je možné vyplněná data uložit a opětovně načíst.

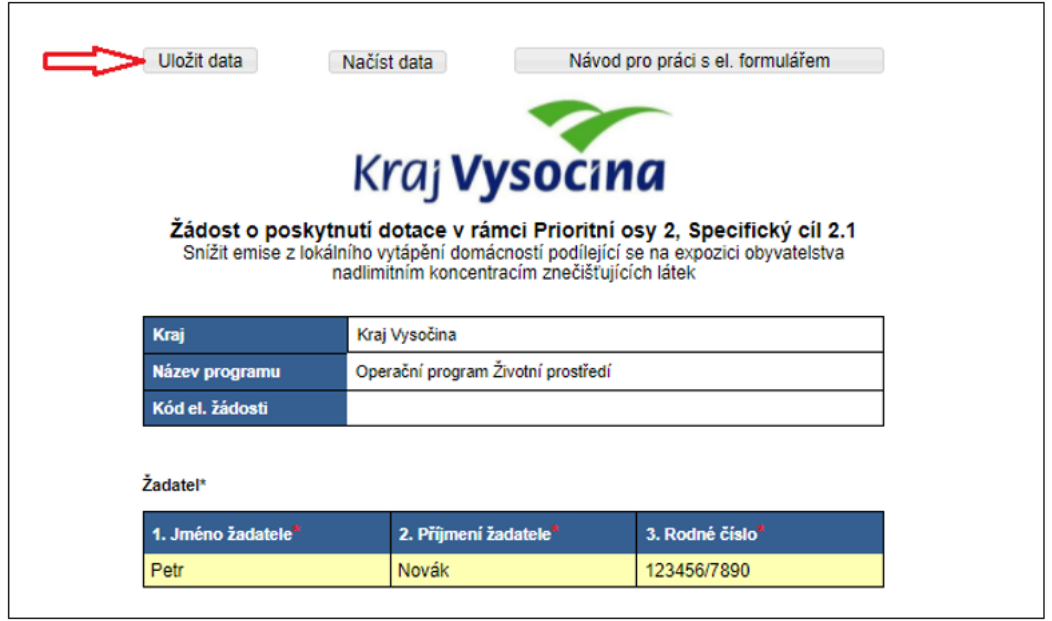

Po ukončení práce s on-line formulářem si uložte data, aby nedošlo k jejich ztrátě. Data z formuláře se uloží pod názvem **data.xml** do vašeho PC, do adresáře **stažené soubory**.

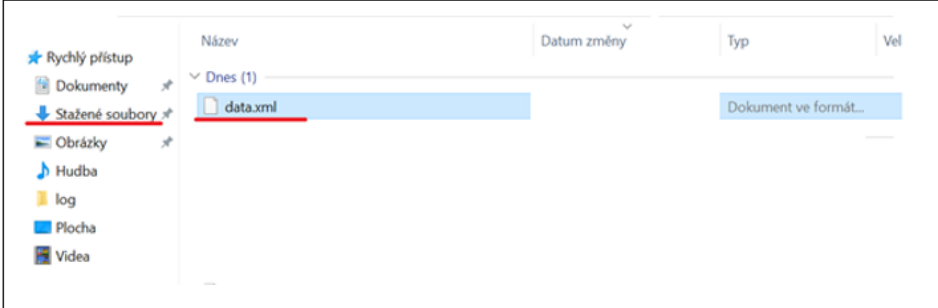

Pokud se data z formuláře (data.xml) nestahují do adresáře "stažené soubory", prohlížeč může zobrazit bezpečností upozornění a **je nutné stahování povolit**.

např. v prohlížeči Edge:

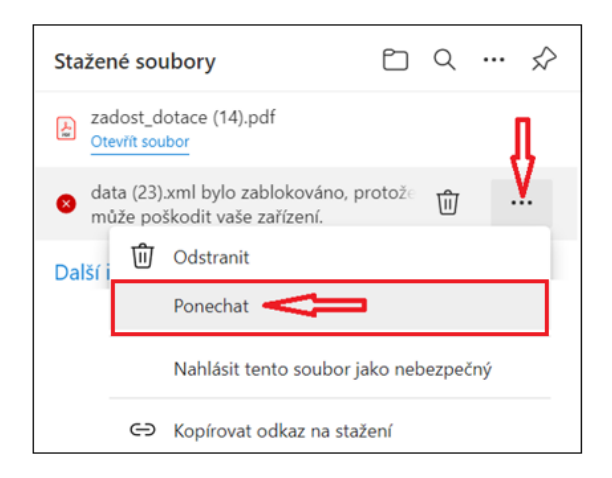

## např. v prohlížeč Firefox:

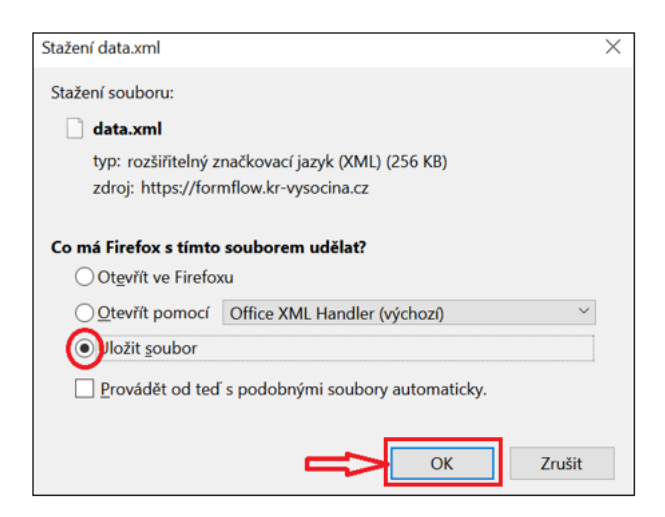

Uložený soubor lze použít k načtení dat pouze pro on-line formulář. V jiné aplikaci otevřít nelze.

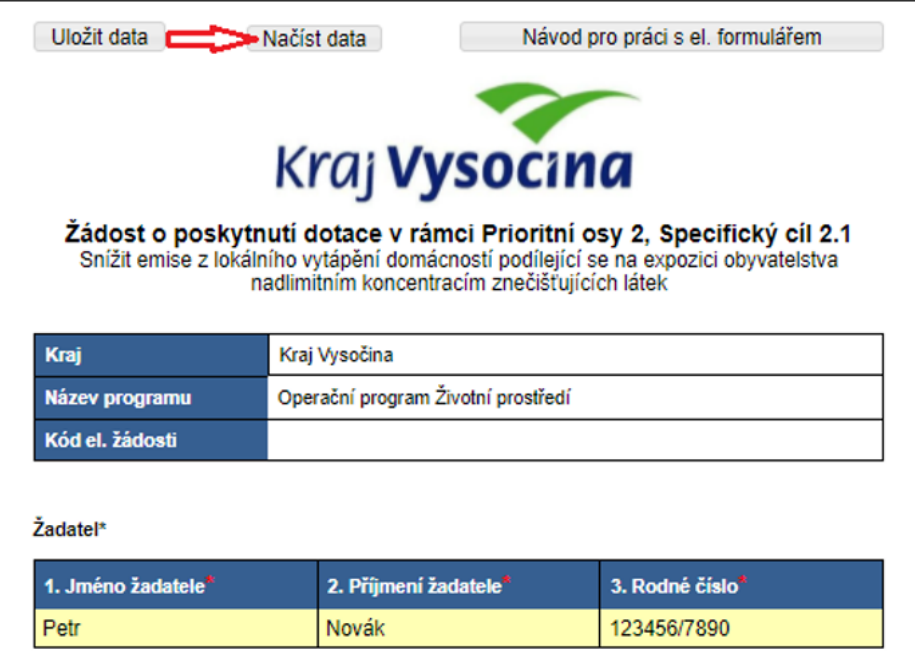

Ve stažených souborech (nebo umístění, kam byl soubor uložen) lze soubor **data.xml** otevřít.

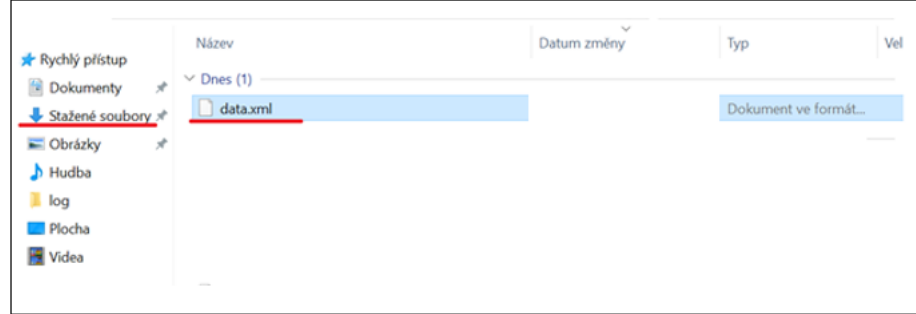

Stisknutím tlačítka **"1. krok – uložení a tisk žádosti k ověření"** na konci formuláře se žádost uloží do Vašeho počítače ve formátu .pdf (tento soubor je určen k tisku) a zároveň ve formátu .xml (tento soubor budete později potřebovat k odeslání žádosti)

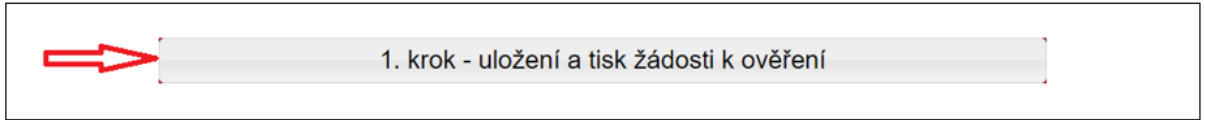

# <span id="page-4-0"></span>**2. Pokyny pro další postup (návštěva CZECHPOINT)**

Vytiskněte všechny strany žádosti a připojte Váš podpis.

S vytištěnou a podepsanou žádostí navštivte některou z poboček CZECHPOINT (např. na poště nebo obecním úřadu – seznam poboček na [Https://www.czechpoint.cz/public/\)](https://www.czechpoint.cz/public/) a požádejte o autorizovanou konverzi žádosti (převod listinného originálu do elektronického).

Konvertovaný dokument vyzvedněte v úložišti či datové schránce dle pokynů uvedených v dokladu, který Vám CZECHPOINT vydá.

# <span id="page-4-1"></span>**3. Finální vyplnění elektronického formuláře**

Na stránkách [www.fondvysociny.cz](http://www.fondvysociny.cz/) otevřete formulář žádosti – **"Formulář žádosti – 2. krok".**

V horní části obrazovky zvolte tlačítko "**Načíst data"** a vyberte uložený soubor (data.xml).

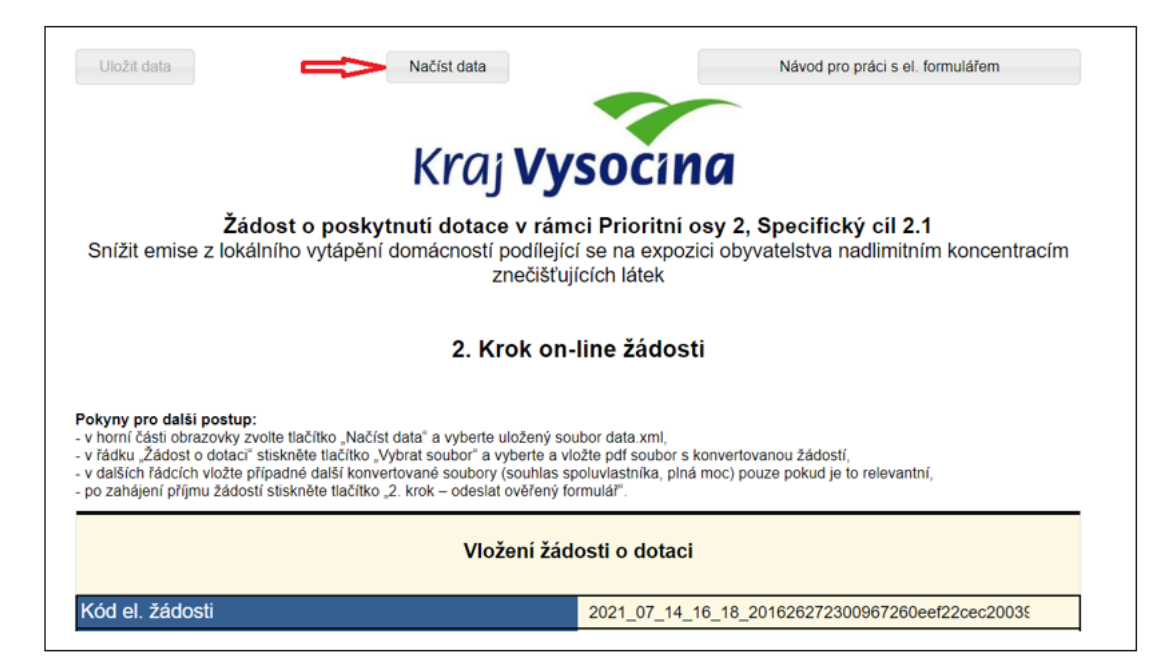

V řádku "Žádost o dotaci (konvertovaný soubor v .pdf)" stiskněte tlačítko "Vybrat soubor" a vyberte

a vložte .pdf soubor s konvertovanou žádostí.

V dalších řádcích vložte případné další konvertované soubory (souhlas spoluvlastníka, plná moc) - pouze pokud je to relevantní.

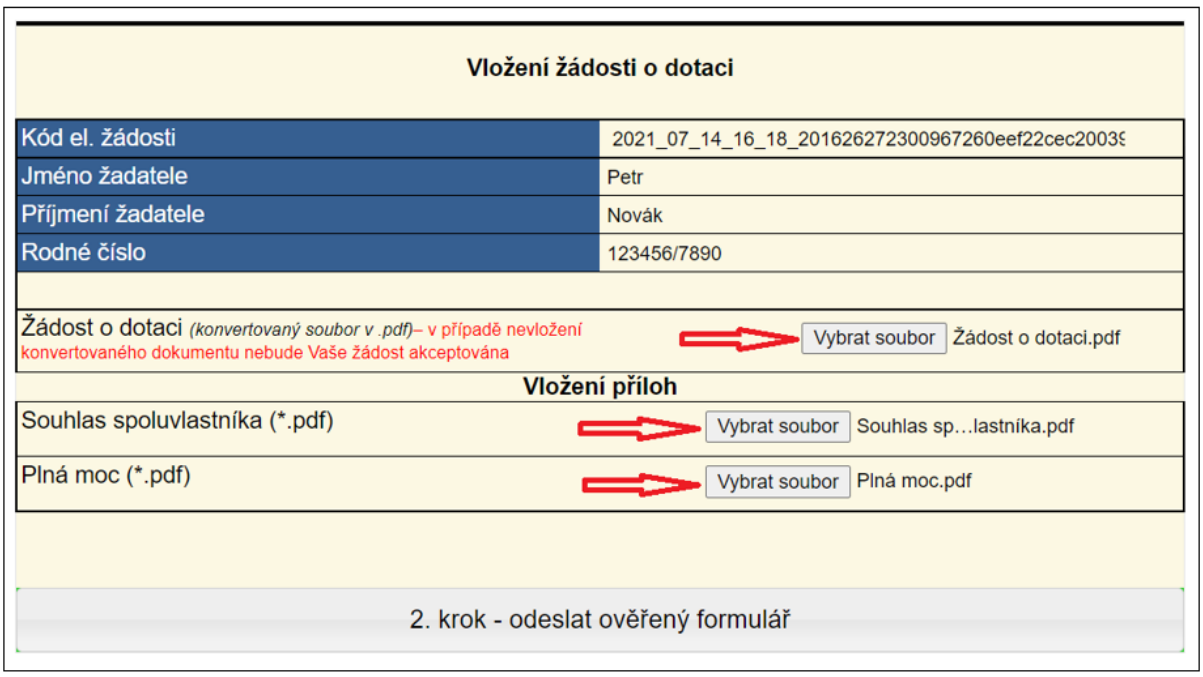

Po zahájení příjmu žádostí a po finálním vyplnění elektronického formuláře žádosti je nutné na konci formuláře stisknout tlačítko **"2. krok – odeslat ověřený formulář"**

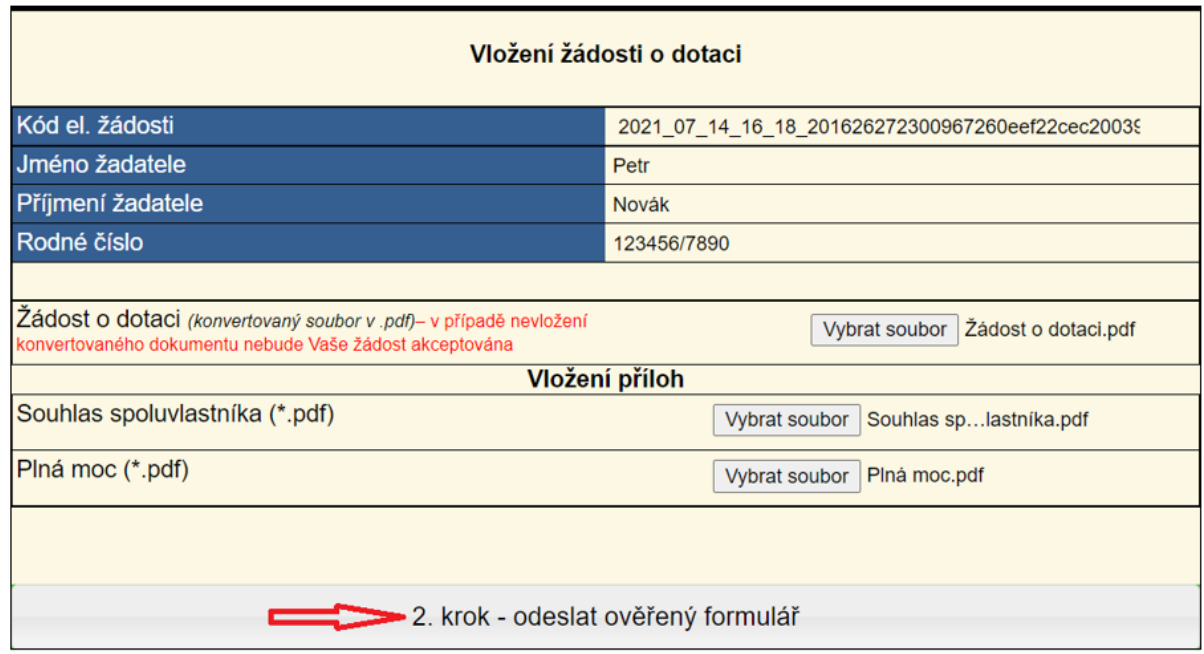

Po odeslání ověřeného formuláře bude žádost přijata a bude jí přiděleno evidenční číslo.

# <span id="page-6-0"></span>4. Vzorová žádost

## 1. krok

Uložit data

Načíst data

Návod pro práci s el. formulářem

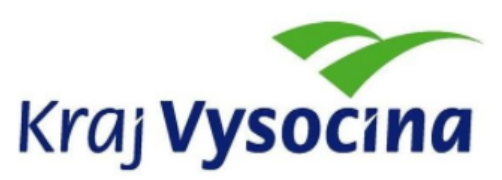

## Žádost o poskytnutí dotace v rámci Prioritní osy 2, Specifický cíl 2.1

Snížit emise z lokálního vytápění domácností podílející se na expozici obyvatelstva nadlimitním koncentracím znečišťujících látek

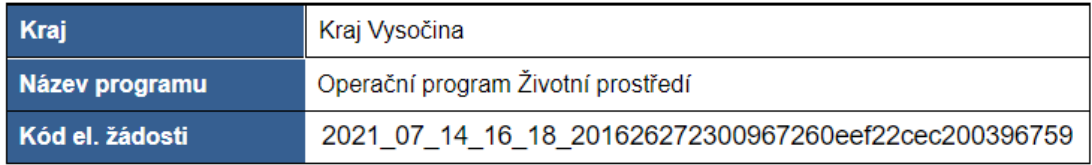

### Žadatel

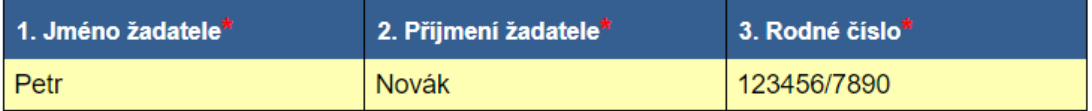

- · vlastník rodinného domu,
- · spoluvlastník rodinného domu, popř. vlastník bytové jednotky v rodinném domě, a to za předpokladu písemného souhlasu ostatních spoluvlastníků většinového podílu na předmětném rodinném domě.
- · v případě vlastnictví rodinného domu/bytové jednotky v rámci společného jmění manželů žádá pouze jeden z manželů za předpokladu písemného souhlasu druhého z manželů a písemného souhlasu ostatních spoluvlastníků většinového podílu na předmětném rodinném domě.

## Místo trvalého pobytu

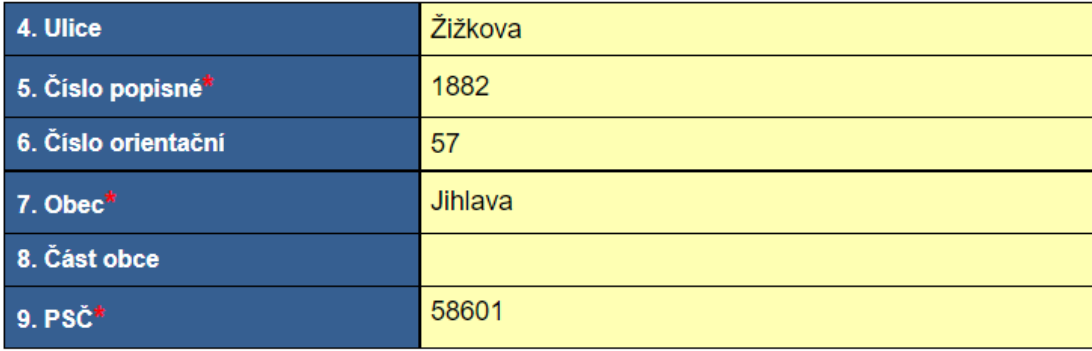

## Kontakt

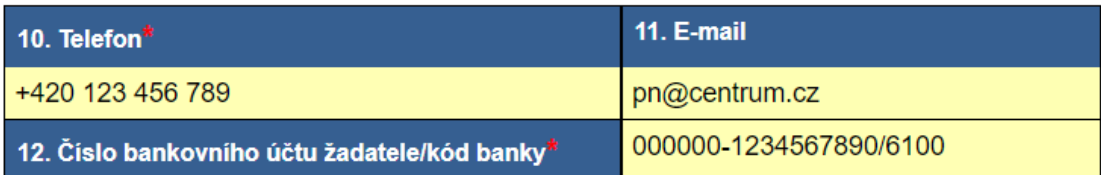

#### Kontaktní adresa

 $\mathcal{L}$ 

V případě adresy místa trvalého pobytu odlišného od kontaktní adresy vyplňte také<br>kontaktní adresu:

Kontaktní adresa 1, 586 01 Kontakt

### Místo realizace (identifikace rodinného domu/bytové jednotky, kde bude realizována výměna kotle)

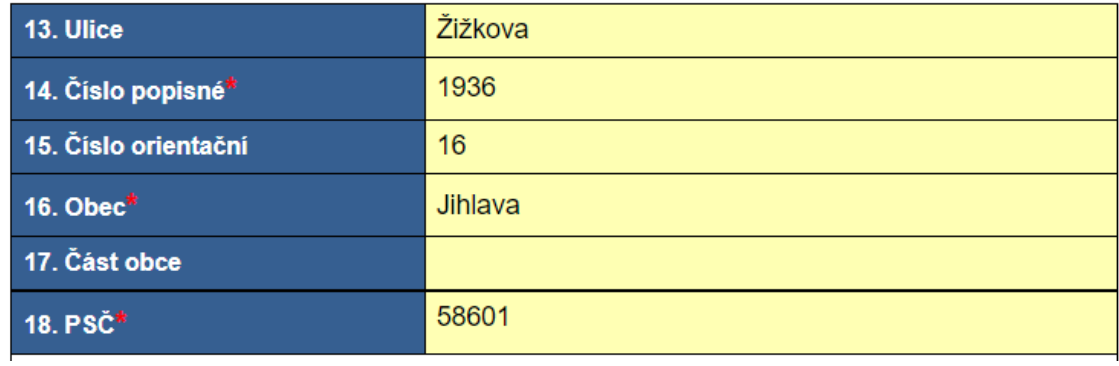

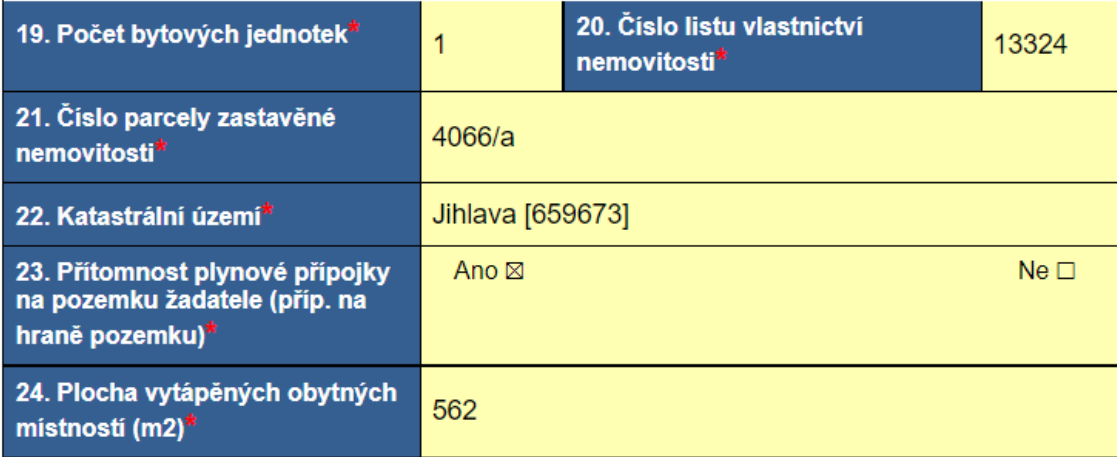

#### **Termín realizace**

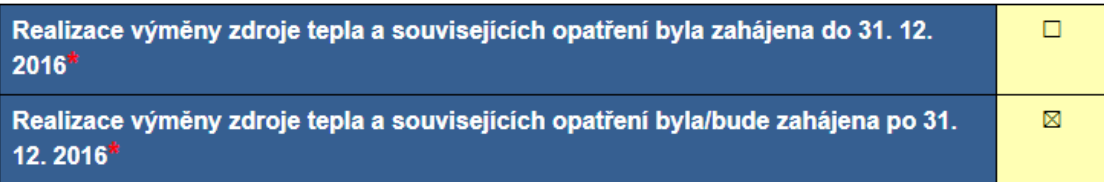

#### Předmět žádosti o podporu

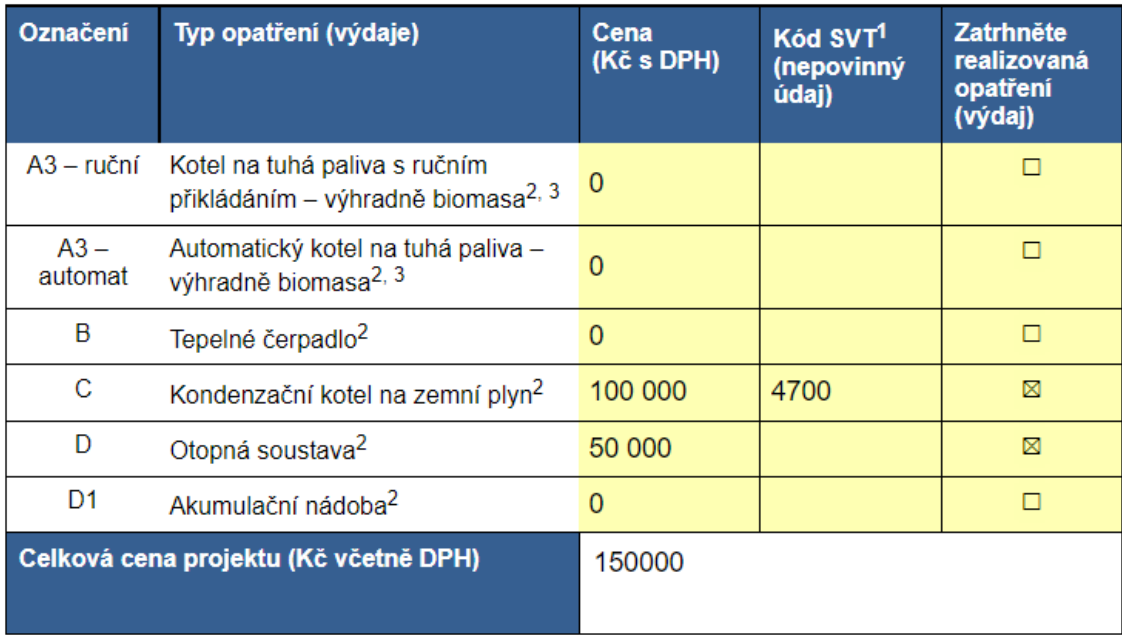

V případě, že celková cena projektu u opatření A3 - automat a B přesáhne částku 150 000 Kč včetně DPH, bude za celkové náklady akce považována částka 150 000 Kč včetně DPH.

V případě, že celková cena projektu u opatření A3 - ruční přesáhne částku 125 000 Kč včetně DPH, bude za celkové náklady akce považována částka 125 000 Kč včetně DPH.

V případě, že celková cena projektu u opatření C přesáhne částku 126 666,67 Kč včetně DPH, bude za celkové náklady akce považována částka 126 666,67 Kč včetně DPH.

<sup>1)</sup> Vyplní se v případě. že má již žadatel vybraný konkrétní zdroj tepla dle Seznamu výrobků a technologií dostupných na https://svt.sfzp.cz. Zdroj tepla musí být registrován pro Kotlíkové dotace – 3. kolo (117. výzva OPŽP od 2019).

OPZP od 2019).<br>2) Cena příslušného zdroje vytápění nebo otopné soustavy v sobě obsahuje veškeré stavební práce, dodávky a služby spojené s realizací, tj. uvedení zdroje do trvalého provozu.<br>3) V případě kotlů s ručním přik

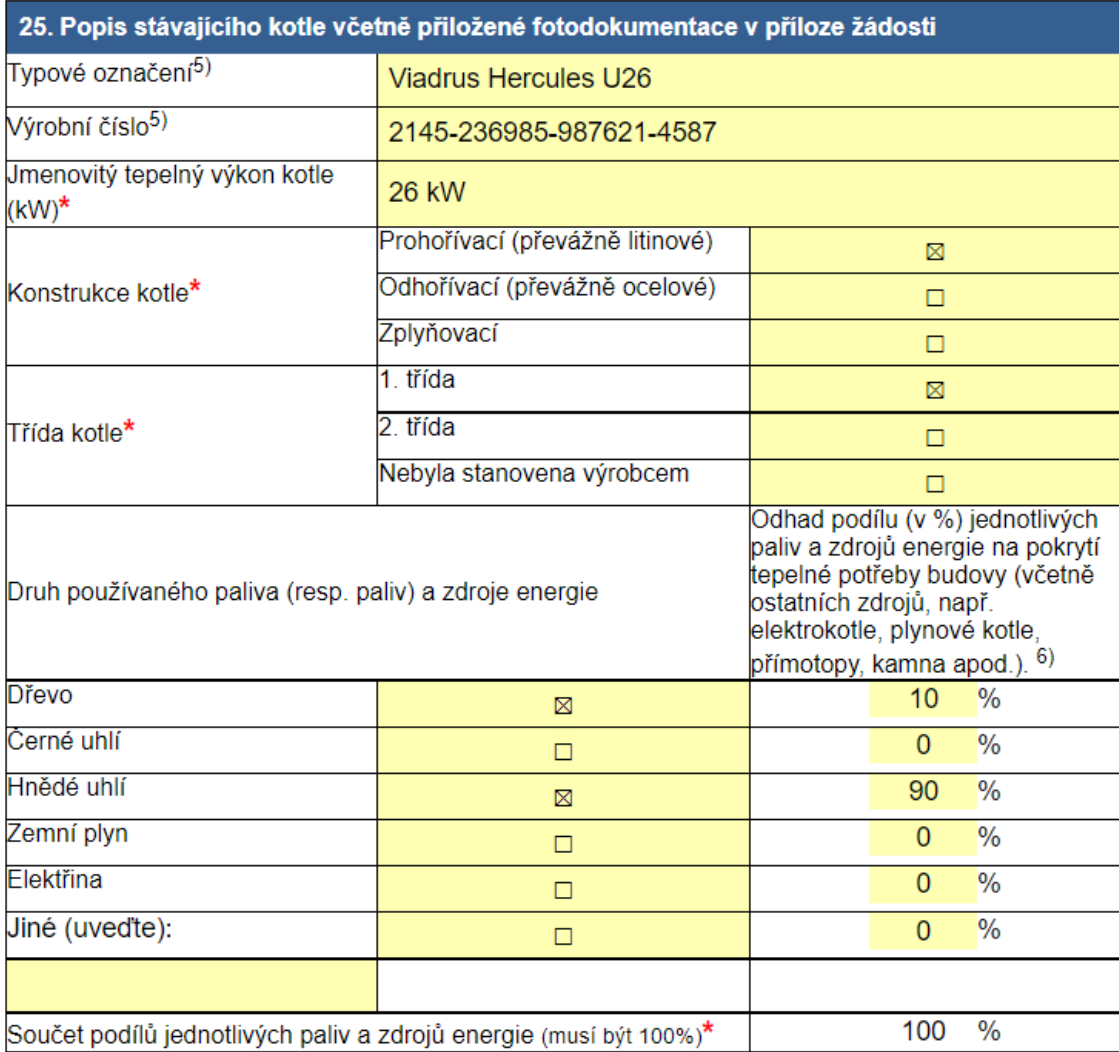

## Účelové určení dotace, cíl a popis projektu <sup>4)</sup>

Podpisem žádosti žadatel prohlašuje, že výše uvedený stávající kotel může sloužit jako hlavní zdroj vytápění a že je prokazatelně v provozu nebo byl v provozu před realizací výměny zdroje tepla. Zároveň žadatel prohlašuje, že v rámci realizace akce dojde k trvalému znehodnocení a likvidaci tohoto kotle.

Podpisem žádosti žadatel prohlašuje, že více než polovina podlahové plochy nemovitosti, ve které dojde k výměně zdroje tepla, je uzpůsobena pro trvalé rodinné bydlení.

Žadatel rovněž prohlašuje, že výše uvedený stávající kotel nebyl v minulosti, nejdříve od 1. 1. 2009, podpořen z programů Zelená úsporám, Nová zelená úsporám nebo ze společných programů na podporu výměny kotlů.

<sup>4)</sup> Uvedené informace slouží výhradně k vyhodnocení efektů programu a nemají vliv na přijetí či nepřijetí žádosti, pokud je splněna podmínka. že je rodinný dům vytápěn kotlem na pevná paliva s ručním přikládáním nesplňujícím emisní třídu 3, 4 nebo 5 a nahrazovaný kotel na pevná paliva může sloužit jako hlavní zdroj vytápění

<sup>5)</sup> Vyplní se v případě, že je označení známo.

<sup>6)</sup> Součet uvedených podílů použitých paliv a zdrojů energie musí být 100 %.

Seznam požadovaných dokumentů předložených společně se žádostí<sup>7</sup>):

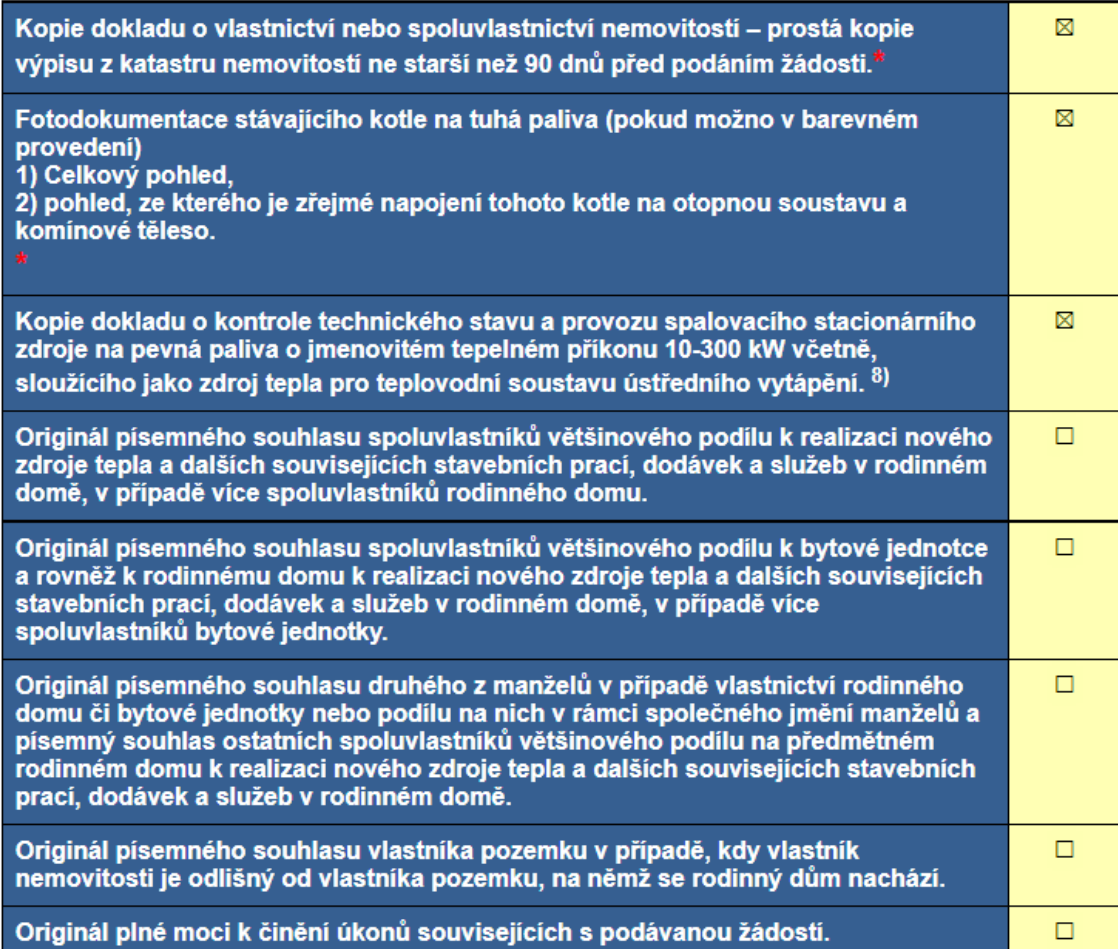

#### 7) Zaškrtněte dokumenty, které předkládáte k žádosti.

r j zaskrinele dokumenty, které predkladate k zadosu.<br>8) Dokument primárně slouží k potvrzení relevantní emisní třídy stávajícího zdroje. U zdrojů vyměněných před 31<br>12. 2016 a u kotlů se jmenovitým tepelným příkonem nižší dokladem prokazujícím třídu kotle (fotografie štítku kotle, návod k obsluze či jiné dokumenty). V případě, že<br>starý kotel vyměněn před 31. 12. 2016, a žadatel bude emisní třídu prokazovat jiným dokladem, je povinen<br>zároveň došlo před tímto datem (např. protokol o uvedení nového zdroje tepla do provozu nebo doklad o likvidaci starého kotle).

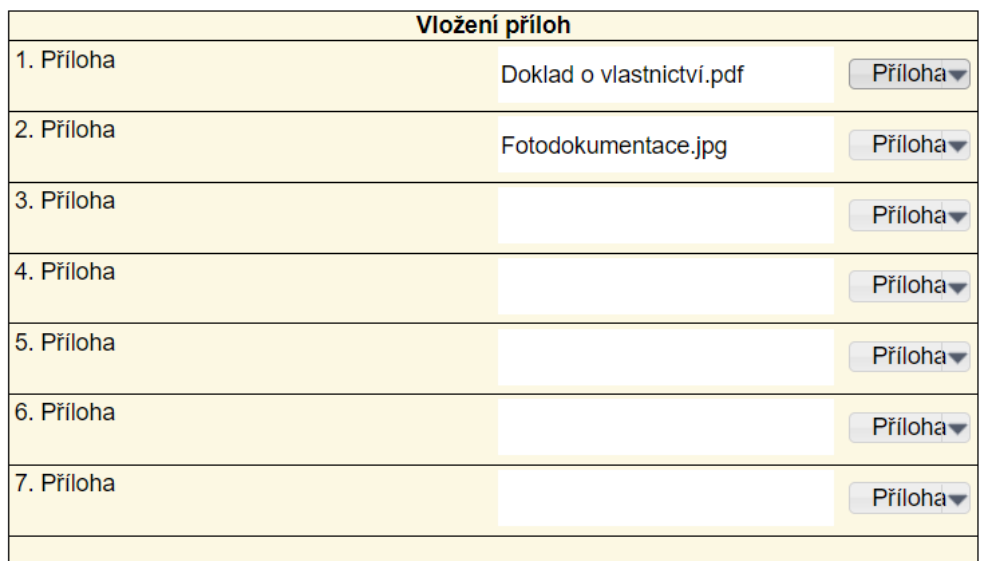

Žadatel podpisem žádosti vyjadřuje souhlas s případnou budoucí kontrolou předmětu dotace a podmínek přidělení dotace v případě jejího přiznání a to včetně nutnosti zpřístupnění nového zdroje tepla a všech prostor, kde byly realizovány investice zahrnuté do celkových uznatelných nákladů (podrobnosti budou stanoveny v příslušné smlouvě o poskytnutí dotace). Dále žadatel bere na vědomí možnost případné kontroly stávajícího stavu nemovitosti, otopné soustavy a zdroje tepla před uzavřením smlouvy.

Svým podpisem žadatel stvrzuje, že všechny údaje uvedené v této žádosti jsou úplné, správné a pravdivé.

Souhlasím se zpracováním a zveřejněním osobních údajů v rámci administrace projektu Kraje Vysočina s názvem "Kotlíkové dotace v Kraji Vysočina III", číslo CZ.05.2.32/0.0/0.0/19\_117/0009701 (zaškrtněte - nezbytné pro další administraci žádosti!)

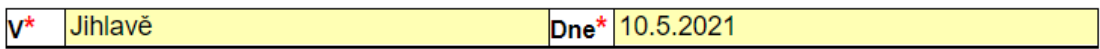

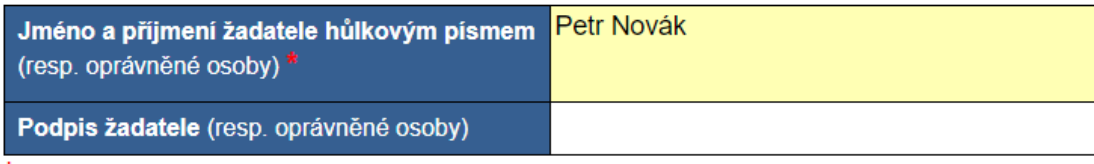

\* Povinný údaj

#### Pokyny pro další postup:

· stisknutím tlačítka "1. krok – uložení a tisk žádosti k ověření" se žádost uloží do Vašeho počítače ve formátu .pdf (tento soubor je určen k tisku) a zároveň ve formátu .xml (tento soubor budete později potřebovat k odeslání žádosti).

· vytiskněte všechny strany žádosti a připojte Váš PODPIS,

· s vytištěnou a podepsanou žádostí navštivte některou z poboček CZECHPOINT (např. na poště nebo obecním úřadu – seznam poboček na https://www.czechpoint.cz/public/) a požádejte o autorizovanou konverzi žádosti (převod listinného originálu do elektronického),

ikonvertovaný dokument vyzvedněte v úložišti či datové schránce dle pokynů uvedených v dokladu, který Vám • CZECHPOINT vvdá.

· na stránkách www.fondvysociny.cz otevřete formulář žádosti - 2. krok,

· v horní části obrazovky zvolte tlačítko "Načíst data" a vyberte uložený soubor data.xml,

· v řádku "Žádost o dotaci" stiskněte tlačítko "Vybrat soubor" a vyberte a vložte pdf soubor s konvertovanou

žádostí

· v dalších řádcích vložte případné další konvertované soubory (souhlas spoluvlastníka, plná moc) - pouze pokud je to relevantní.

- po zahájení příjmu žádostí stiskněte tlačítko "2. krok – odeslat ověřený formulář".

1. krok - uložení a tisk žádosti k ověření

## 2. krok

Uložit data

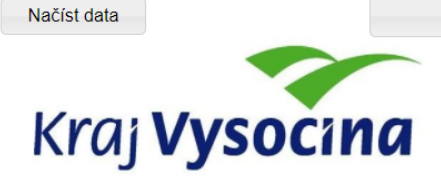

Návod pro práci s el. formulářem

### Žádost o poskytnutí dotace v rámci Prioritní osy 2, Specifický cíl 2.1

Snížit emise z lokálního vytápění domácností podílející se na expozici obyvatelstva nadlimitním koncentracím znečišťujících látek

## 2. Krok on-line žádosti

#### Pokyny pro další postup:

L.

**Pokyny pro dalsi postup:**<br>- v horní části obrazovky zvolte tlačítko "Načíst data" a vyberte uložený soubor data.xml,<br>- v řádku "Žádost o dotaci" stiskněte tlačítko "Vybrat soubor" a vyberte a vložte pdf soubor s konvertov

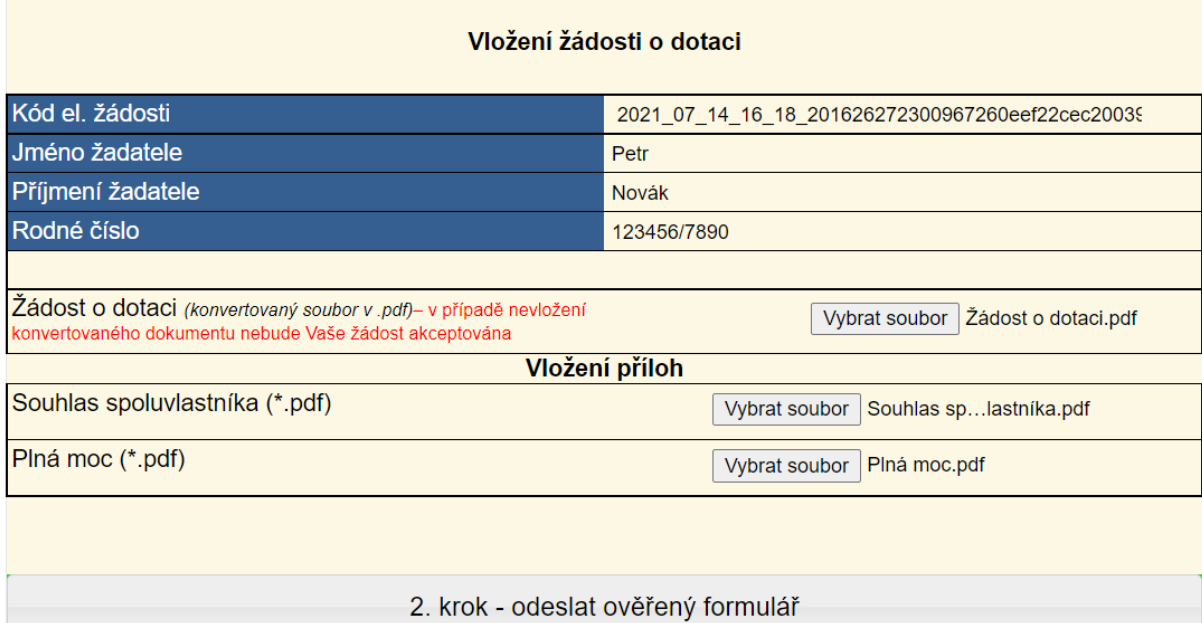